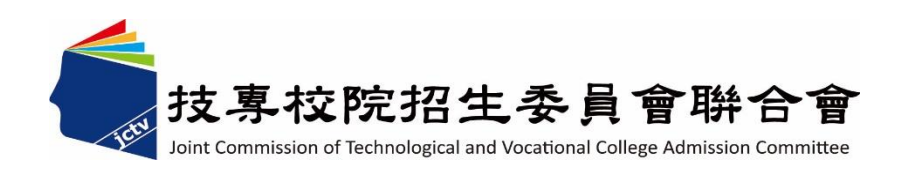

# 113 學年度四技二專特殊選才入學 聯合招生委員會

### 就讀志願序登記系統操作參考手冊

- 電話:02-27725333(代表號)
- 傳真:02-27738881
- 網址:https://www.jctv.ntut.edu.tw/caac
- E-mail: s42@ntut.edu.tw

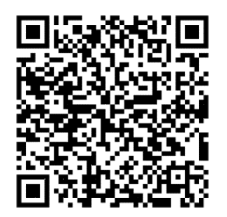

中 華 民 國 112 年 12 月

## 113學年度四技二專特殊選才入學聯合招生

## 就讀志願序登記系統操作參考手冊

#### 錄  $\boxplus$

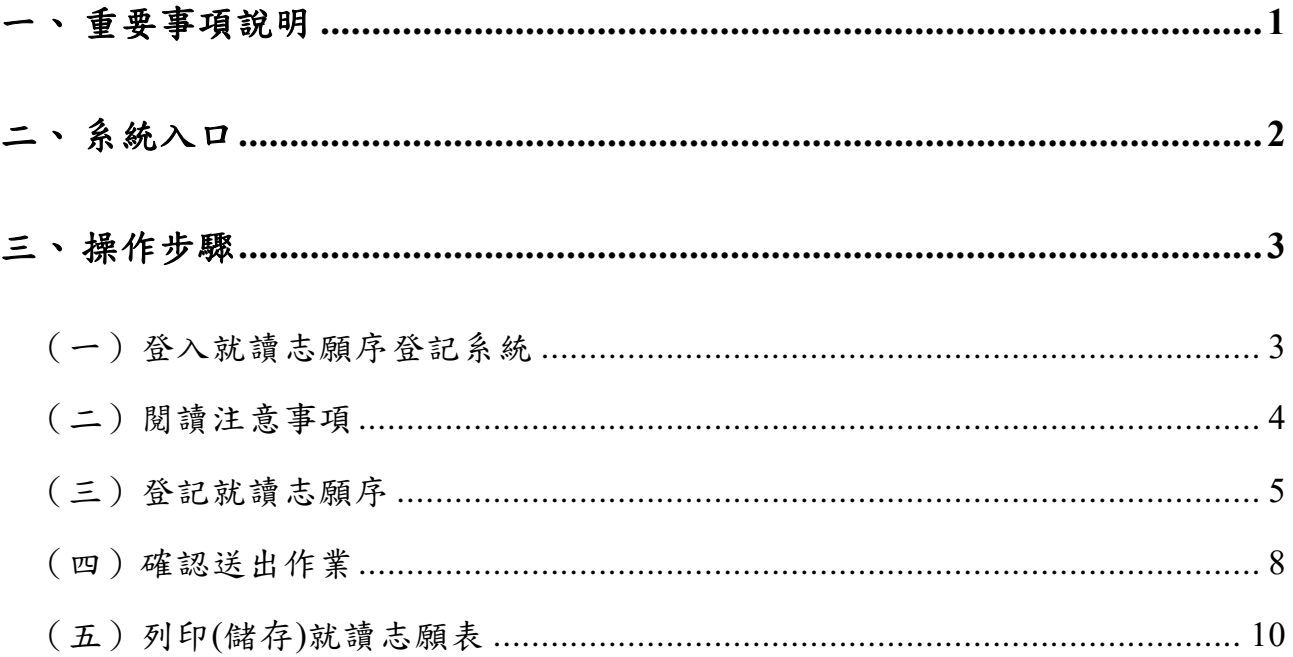

**113**學年度四技二專特殊選才入學聯合招生

#### 就讀志願序登記系統操作參考手冊

就讀志願序統一分發,係依「技職特才及實驗教育組」、「青年儲蓄帳戶組」各校 系科**(**組**)**、學程之招生名額、錄取生**(**含正取生及備取生**)**名次及考生網路登記就讀志願 序,進行各組分發作業。

錄取生**(**含正取生及備取生**)**均須至本委員會網站登記就讀志願序並確定送出,接 受就讀志願序統一分發,經分發錄取後始可取得入學資格。

建議使用 [Chrome](https://www.google.com/intl/zh-TW/chrome/browser/desktop/index.html) 瀏覽器登入系統,本手冊僅供本招生就讀志願序登記系統操作 參考。各項作業悉依本學年度四技二專特殊選才入學聯合招生簡章、本委員會發布最 新消息及公告為準。

#### <span id="page-3-0"></span>一、 重要事項說明

(一)就讀志願序登記時間為**113.1.31(**星期三**)10:00** 起至 **113.2.2(**星期五**)17:00** 止。

- (二)各組錄取生無論正取或備取 **1** 個或 **1** 個以上校系科**(**組**)**、學程,均須於規定時 間內完成就讀志願序登記,接受統一分發,經分發錄取後始可取得入學資格。
- (三)進入登記就讀志願序畫面後,請先確認個人資料、錄取校系科(組)、學程名 稱及正、備取名次等,是否正確無誤。
- (四)考生於系統所選填之志願,在未確定送出前皆可修改或暫存。
- (五)凡於規定時間內未上網登記志願或雖有上網登記志願但僅暫存未確定送出 者,以未登記論,即喪失網路登記資格與分發機會。
- (六)就讀志願序僅能上網確定送出 **1** 次**(**不可分次送出**)**。確定送出前,請務必仔 細核對「已選填登記之就讀志願及順序」及「放棄選填登記之校系科組學程 名稱」正確無誤。一經確認送出後,即不得再修改。
- (七)確定送出就讀志願序後,請列印**(**儲存**)**「就讀志願表」,考生對就讀志願序登記 相關事項提出疑義複查時,應檢附「就讀志願表」,未檢附者一律不予受理。
- (八)為避免網路壅塞,請儘早至本委員會網站登記,逾期概不受理。
- (九)建議考生請勿使用手機或平板電腦登入使用本招生各系統,避免畫面資訊閱 覽不完全漏登資料而影響權益。

#### <span id="page-4-0"></span>二、 系統入口

請至「113學年度四技二專特殊選才入學聯合招生」網站,進入「考生作業系統」,點選 「就讀志願序登記系統」。網址:<https://www.jctv.ntut.edu.tw/enter42/s42/>

<span id="page-4-1"></span>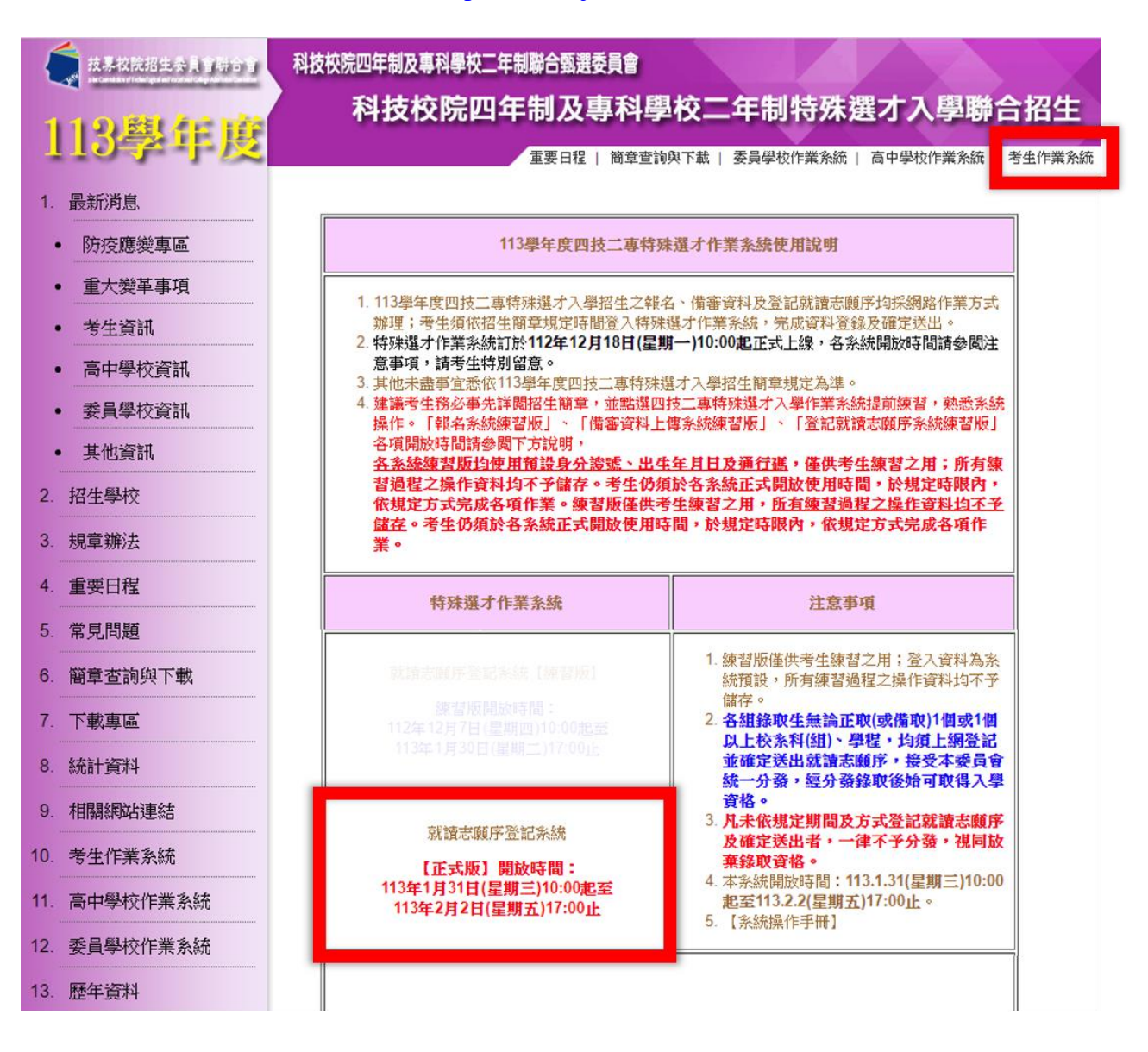

#### 三、 操作步驟

#### <span id="page-5-0"></span>(一)登入就讀志願序登記系統

- 1. 請仔細閱讀注意事項。
- 2. 輸入身分證字號、出生年月日、通行碼、驗證碼後按下登入。

113學年度科技校院四年制及專科學校二年制特殊選才入學聯合招生 就讀志願序登記系統

主辦單位 / 技專校院招生委員會聯合會

注意事項 1. 為維護考生權益及資訊安全,不得同時間開啟多個瀏覽器重複登入:欲難開系統時,請務必按「登出」鍵登出。 2. 甄審結果錄取生(含正取生及備取生) · 無論錄取1個或1個以上校系科(组) · 學程均須於 113 年 1 月 31 日(星期三) 10:00 起至 113 年 2 月 2 日(星期五) 17:00 前 · 上 3. 凡於規定時間内未上網登記志願或雖有上網登記志願但僅暫存未確定送出者,均以未登記論,並即喪失登記資格與分發機會。 4. 考生應使用自行設定之通行碼登入本招生各項系統。通行碼遺失可向本委員會申請補發,補發以1次為限。通行碼補發申請表格請自行上網下載(請至本委員會網站「下載專 區」點選下載) • 填妥後連同國民身分證(或居留證)及健保卡影本傳真至本委員會,資料不齊全者,怒不受理 • 傳真後並以電話確認已收到傳真 •

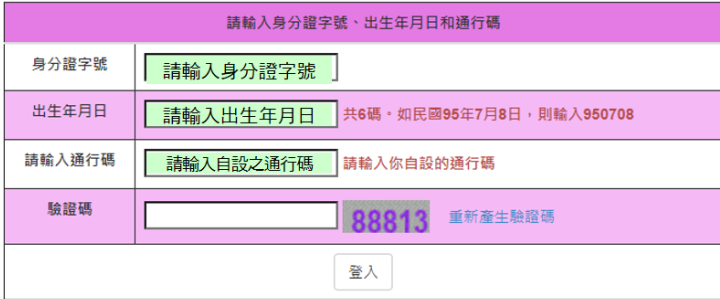

<span id="page-5-1"></span>技専校院招生委員會聯合會 106344臺北市大安區忠孝東路三段1號(國立臺北科技大學億光大樓5樓) TEL:02-2772-5333 FAX:02-2773-1655 E-mail:s42@ntut.edu.tw

#### (二)閱讀注意事項

- 1. 請仔細閱讀「登記就讀志願序-注意事項」。
- 2. 閱讀完畢後請勾選「本人已詳細閱讀上列注意事項,同意並遵守。」並按下<mark>同</mark> 意。

<span id="page-6-0"></span>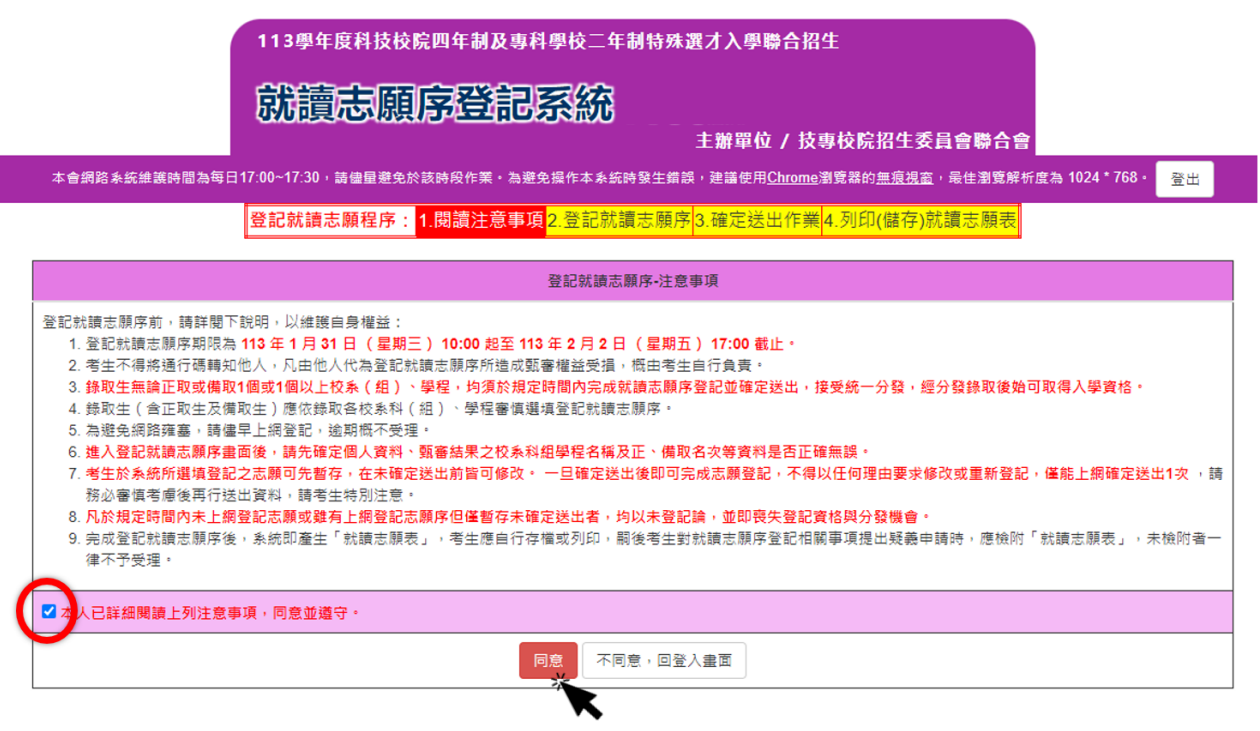

#### (三)登記就讀志願序

1.請仔細閱讀注意事項及檢查考生姓名、身分證字號、報名組別是否正確。

2.頁面左欄為可選填之校系科**(**組**)**、學程,右欄為已選填之就讀志願序。您可使 用中間「新增→」、「移除←」、「往上移動↑」、「往下移動↓」等功能, 完成選填就讀志願序。

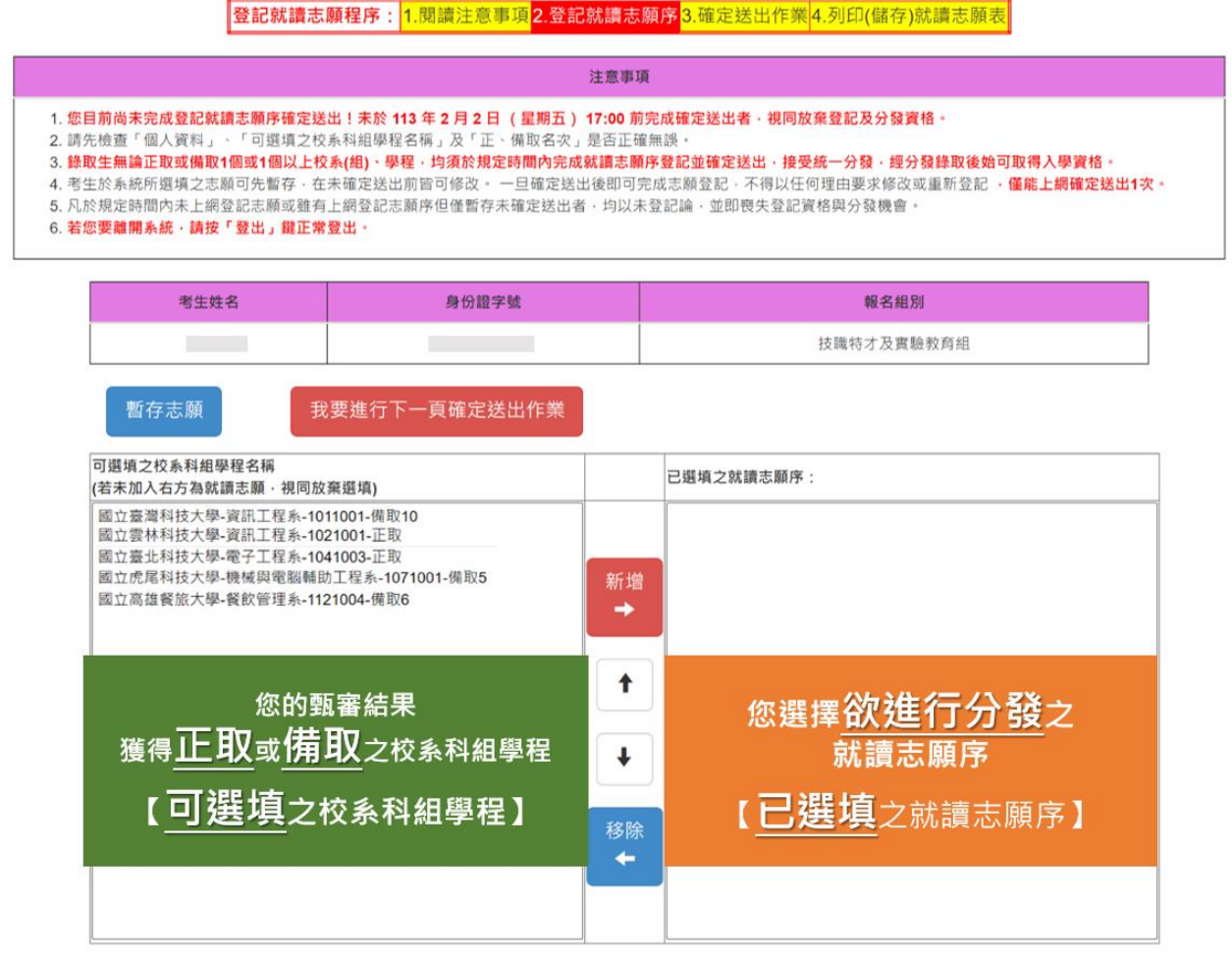

- 3. 登記就讀志願序功能:
	- (1) 新增: 請先於左攔選取您欲選填之志願, 點選<mark>新增</mark>後, 選取之志願將顯 示在右欄,表示您已選填此一志願。

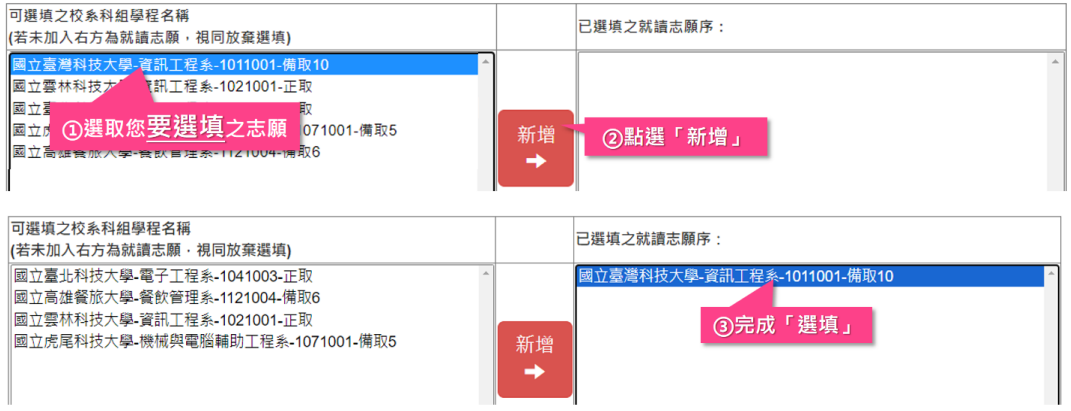

(2) 移動志願序順序:右欄「已選填之就讀志願序」內,可使用↑或↓按鍵, 移動志願順序。

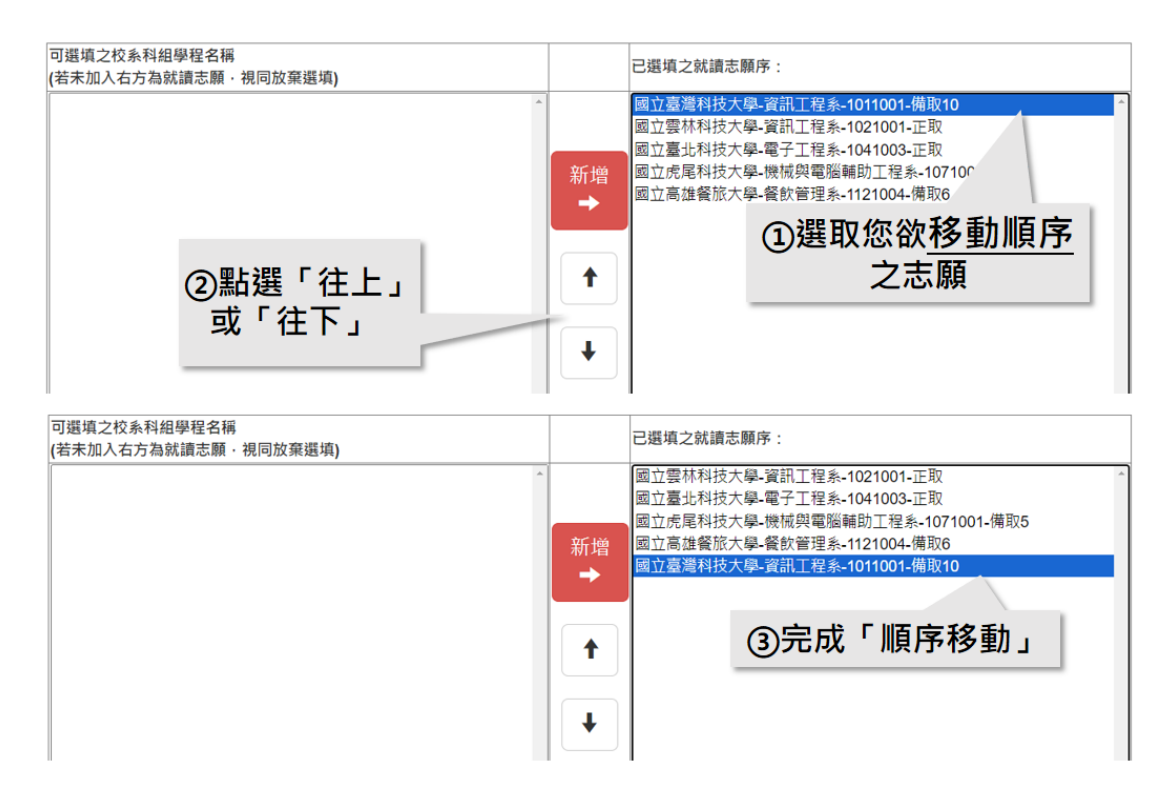

(3)移除:若您要移除已選填之志願,請於右欄「已選填之就讀志願序」內點 選該志願,點選移除,該志願將還原至左欄「可選填之校系科(組)、學程」。

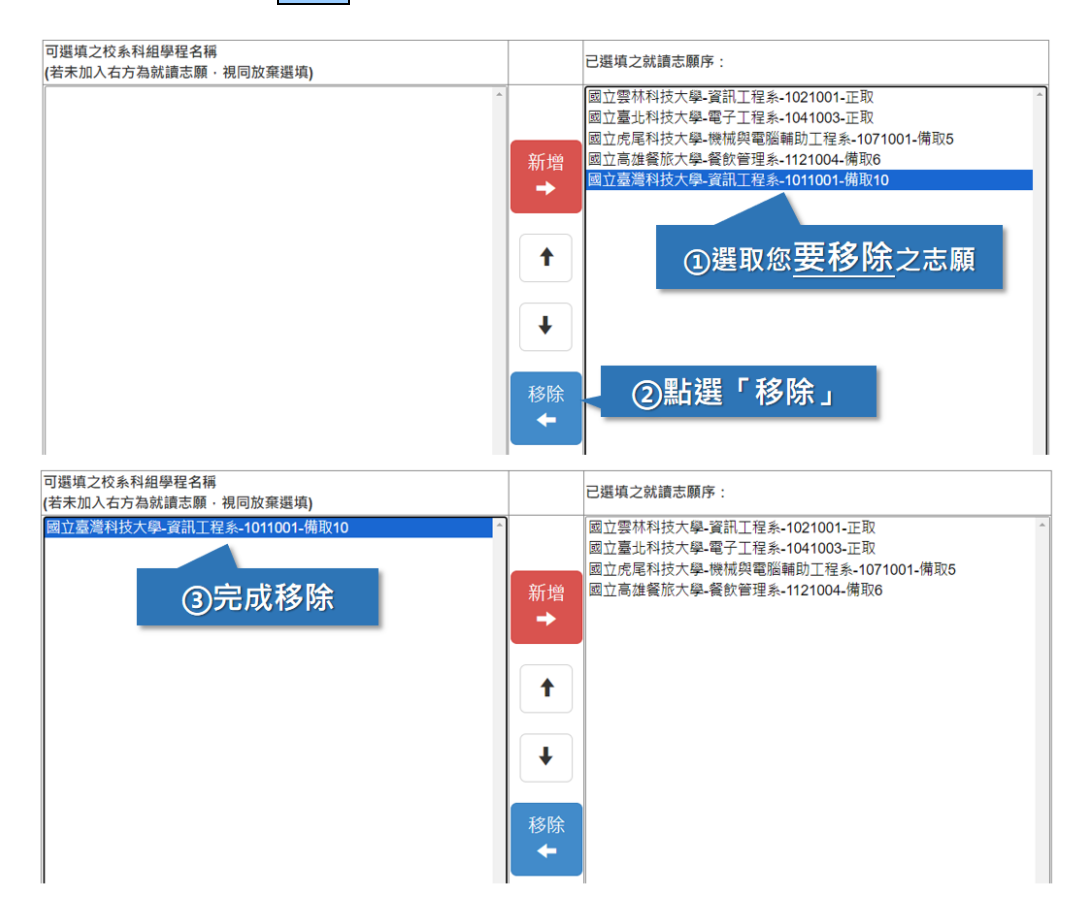

(4)暫存志願:系統提供「暫存志願」功能,暫時儲存您所選填之志願。 ※請注意:若於登記就讀志願序規定時間內,僅暫存志願未完成確定送出 者,以未登記論,即喪失網路登記資格與分發機會。

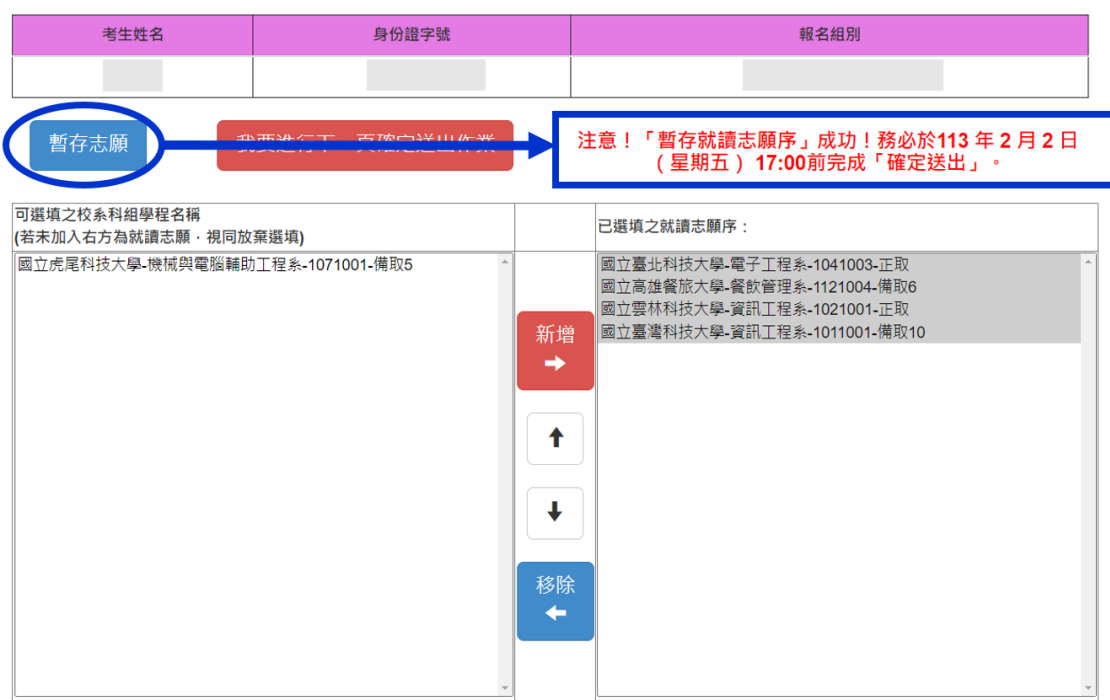

113 學年度四技二專特殊選才入學聯合招生 就讀志願序登記系統操作參考手冊 7

#### <span id="page-10-0"></span>(四)確認送出作業

1. 考生於【2.登記就讀志願序】選填完志願序後,請點選<mark>我要進行下一頁確定送</mark> 出作業。

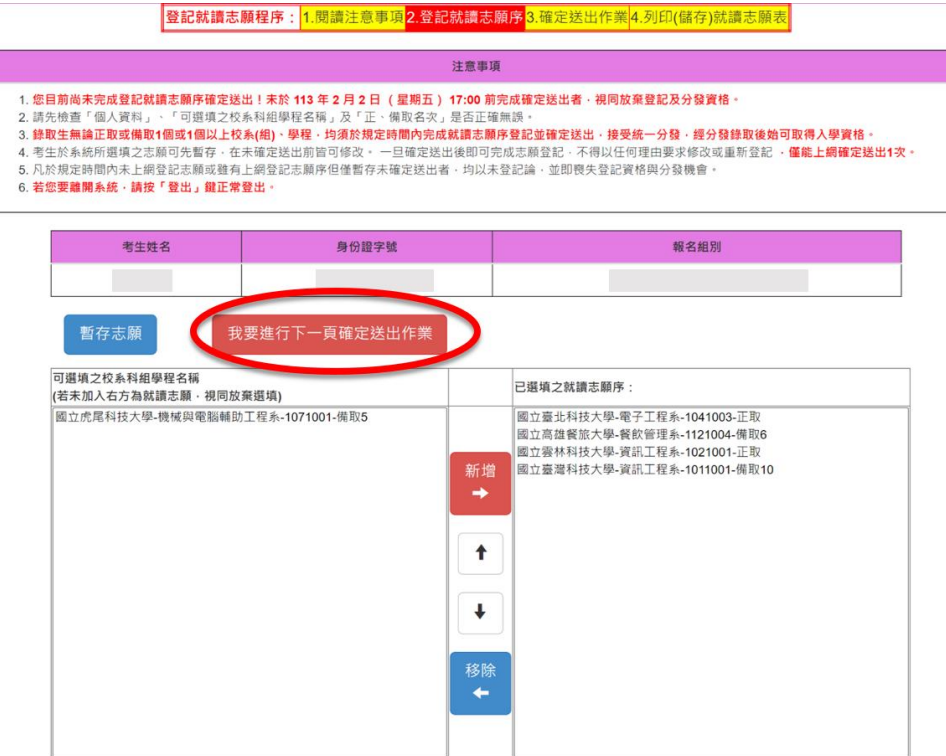

- 2. 進入【3.確定送出作業】頁面後,請詳細閱讀注意事項。
- 3.請再次確認「已選填之就讀志願序」及「放棄選填之校系科**(**組**)**、學程」是否 正確無誤。

。<br><mark>登記就讀志願程序:|1.閱讀注意事項|2.登記就讀志願序</mark>3.確定送出作業|4.列印(儲存)就讀志願表|

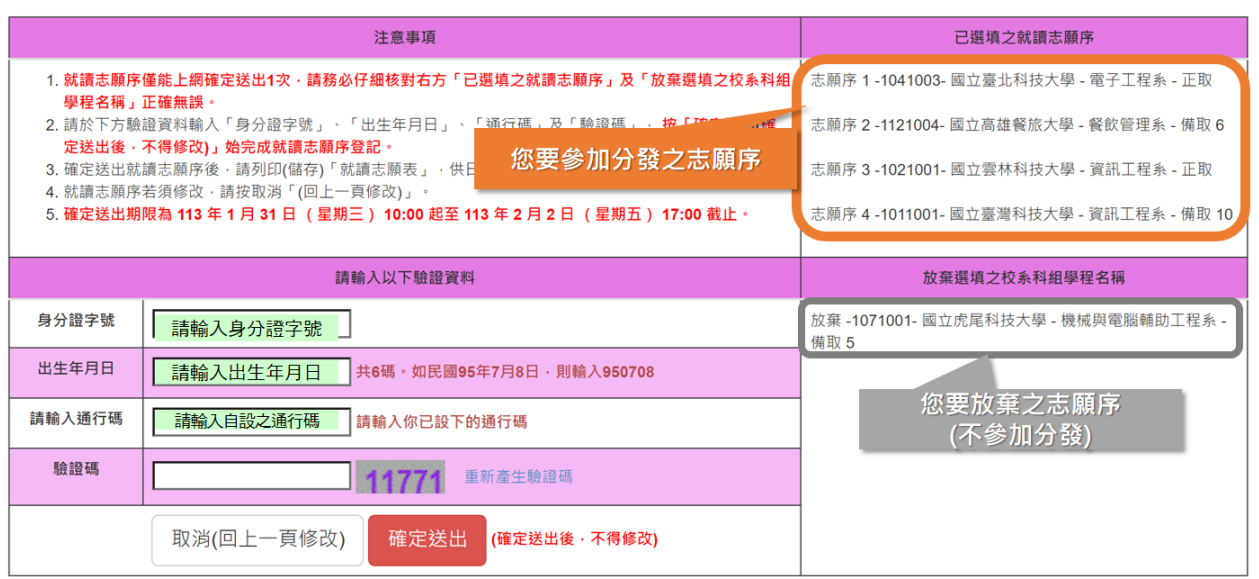

113 學年度四技二專特殊選才入學聯合招生 就讀志願序登記系統操作參考手冊 8

### 4.確認無誤後,請輸入驗證資料並<mark>確定送出</mark>;如須修改就讀志願序請按取消(回

### 上一頁修改)。

#### **※**請注意:就讀志願序確認送出後,即不得以任何原因修改,務必審慎考慮及 核對無誤後再送出!

を記就請志願程序:<mark>1.閱讀注意事項</mark>2.登記就讀志願序3.確定送出作業<mark>4.列印(儲存)就讀志願表</mark>

<span id="page-11-0"></span>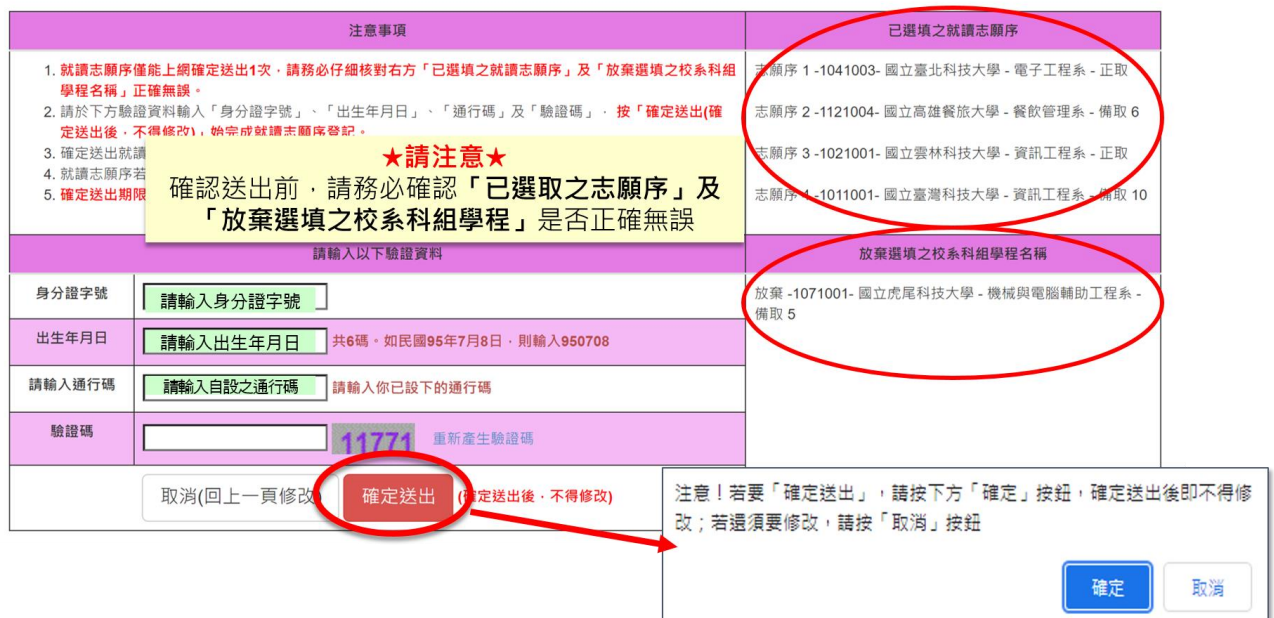

#### (五)列印**(**儲存**)**就讀志願表

- 1. 登記就讀志願序確認送出後,請按下列印(儲存)就讀志願表,留存「就讀志願 序」資料。
- 2.請務必於系統關閉時間**113.2.2(**星期五**)17:00**前,完成就讀志願表列印(儲存); 系統關閉後,不再提供列印**(**儲存**)**。

3.就讀志願序統一分發結果訂於**113.2.20(**星期二**)10:00**起於本委員會網站公告。 本委員會不另行書面通知,請考生注意。

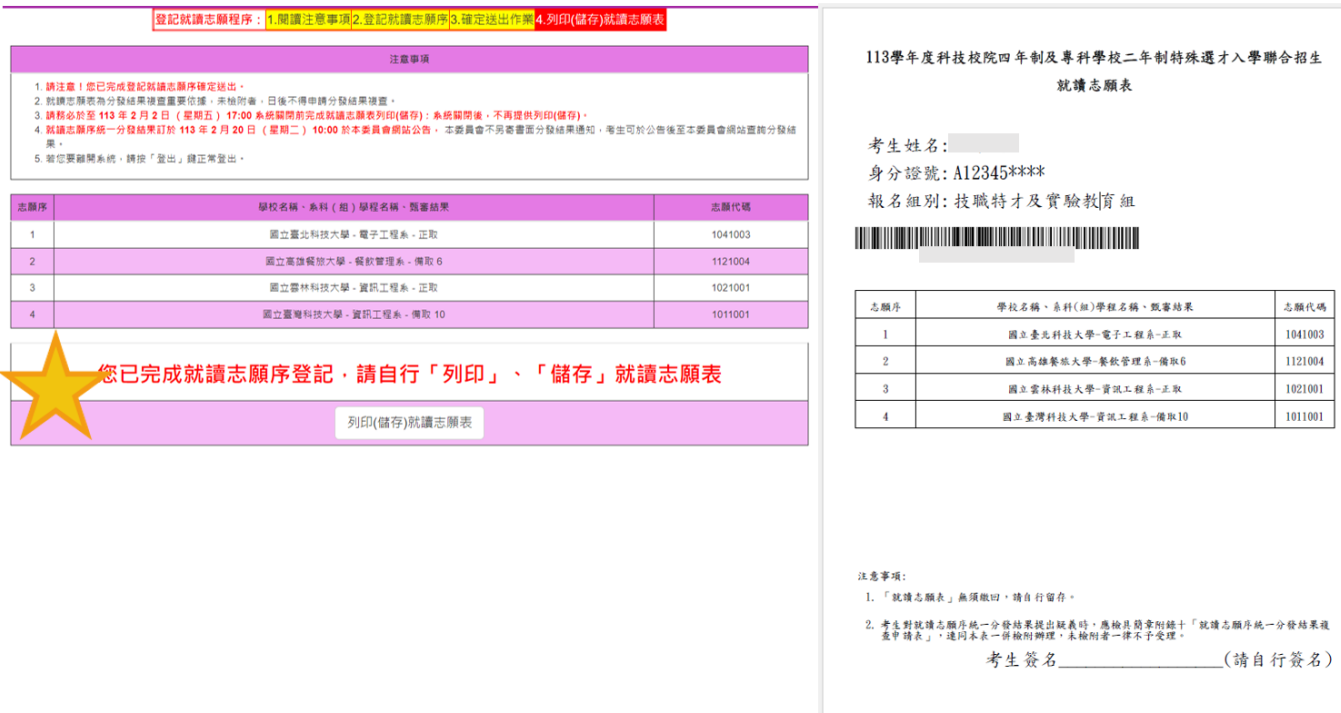